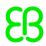

# **EB GUIDE tutorial**

Adding a language-dependent text to a datapool item

Version 6.12.0.211022102259

Copyright © 2021 Elektrobit Automotive GmbH

Legal notice

Confidential and proprietary information

ALL RIGHTS RESERVED. No part of this publication may be copied in any form, by photocopy, microfilm, retrieval system, or by any other means now known or hereafter invented without the prior written permission of Elektrobit Automotive GmbH.

All brand names, trademarks and registered trademarks are property of their rightful owners and are used only for description.

This document contains links to websites owned and operated by third parties. Elektrobit has no control of the content of any third party website and therefore takes no warranty nor liability for damage or loss caused in connection with the use or reliance on any information, material, products or services contained or accessed through any such linked website.

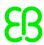

# 1. Tutorial: Adding a language-dependent text to a datapool item

#### TIP

# **Default window layout**

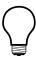

All instructions and screenshots use the default window layout. If you want to follow the instructions, we recommend to set the EB GUIDE Studio or EB GUIDE Monitor window to default layout by selecting **Layout** > **Reset to default layout**.

EB GUIDE offers the possibility to display texts in the user's preferred language. The following instructions show you how to model a label that changes with an English, French, and German user interface.

Approximate duration: 15 minutes

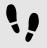

Linking a widget property to a datapool item

The following instructions guide you through the process of linking the text property of a Label to a datapool item. In run-time the displayed text is provided by the datapool item.

# Prerequisite:

- Three languages are added to the EB GUIDE model: English, German, and French. The name of Language 1 is set to German and the name of Language 2 is set to French.
- The Main state machine contains an Initial state and a View state.
- The Initial state has a transition to the View state.
- The content area displays the View.
- The View state contains a Label.
- The datapool item is not linked to a datapool item or widget property.
- The datapool item does not have a scripted value.

# Step 1

Click the Label.

# Step 2

In the **Properties** component, go to the text property, and click the button next to the property.

# Step 3

In the menu, click Add link to datapool item.

A dialog opens.

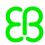

### Step 4

To add a new datapool item, enter Welcome text in the text box.

#### Step 5

Click Add datapool item.

#### Step 6

# Click Accept.

The datapool item Welcome text is added.

In the content area, the Label no longer displays any text.

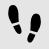

Enter language-dependent text to the datapool item

The following instructions guide you through the process of adding language-dependent text to the datapool item. For every language the Value property has a different text.

# Prerequisite:

You completed the previous instruction.

#### Step 1

In the **Datapool** component, click the Welcome text datapool item.

# Step 2

Click the button.

# Step 3

In the menu, click Add language support.

In the **Properties** component, the language properties are displayed.

# Step 4

In the Datapool component, in the Value text box, enter Welcome.

In the content area, the Label displays Welcome.

#### Step 5

Go to the **Properties** component.

#### Step 6

In the German text box, enter Willkommen.

In the Language box in the upper left corner, change the language to German.

In the content area, the Label displays Willkommen.

#### Step 7

In the French text box, enter Bienvenue.

In the Language box in the upper left corner, change the language to French.

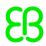

In the content area, the Label displays Bienvenue.

You have added language support for English, German and French and defined a language-dependent text label.

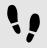

Changing the language during run-time

The following instructions guide you through the process of creating a script for changing the language during run-time. Each time, the user clicks the label, the display language changes.

# Prerequisite:

You completed the previous instruction.

#### Step 1

In the **Datapool** component, click +.

A menu expands.

#### Step 2

In the menu, click Integer.

A datapool item of type Integer is added.

#### Step 3

Rename the datapool item to SelectedLanguage.

#### Step 4

In the Navigation component, click the Label 1 Label.

#### Sten 5

In the Properties component, go to the Widget feature properties and click Add/Remove.

The Widget features dialog is displayed.

#### Step 6

Under **Available widget features**, expand the **Input handling** category, and select the **Touch pressed** widget feature.

# Step 7

# Click Accept.

The related widget feature properties are added to the Label and displayed in the **Properties** component.

#### Step 8

Next to the touchPressed property, click {}.

An EB GUIDE Script editor opens.

#### Step 9

Replace the existing EB GUIDE Script with the following code:

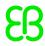

```
function(v:touchId::int, v:x::int, v:y::int, v:fingerId::int)
{
    if (dp:SelectedLanguage == 0)  // Standard selected
    {
        f:setLanguage(l:German, true)
        dp:SelectedLanguage = 1
    }
    else if (dp:SelectedLanguage == 1)  // German selected
    {
        f:setLanguage(l:French, true)
        dp:SelectedLanguage = 2
    }
    else if (dp:SelectedLanguage == 2)  // French selected
    {
        f:setLanguage(l:Standard, true)
        dp:SelectedLanguage = 0
    }
    false
}
```

# Step 10

# Click Accept.

You configured the Label and wrote an EB GUIDE Script which changes the language of the Label during run-time.

# Result:

You added a datapool item of type <code>String</code> to the EB GUIDE model. The datapool item has different values for languages. In English the value is <code>Welcome</code>. In German the value is <code>Willkommen</code>. In French the value is <code>Bienvenue</code>. The datapool item is linked to the <code>text</code> property of the Label. Every time you change the language of the EB GUIDE model the text of the Label changes too.